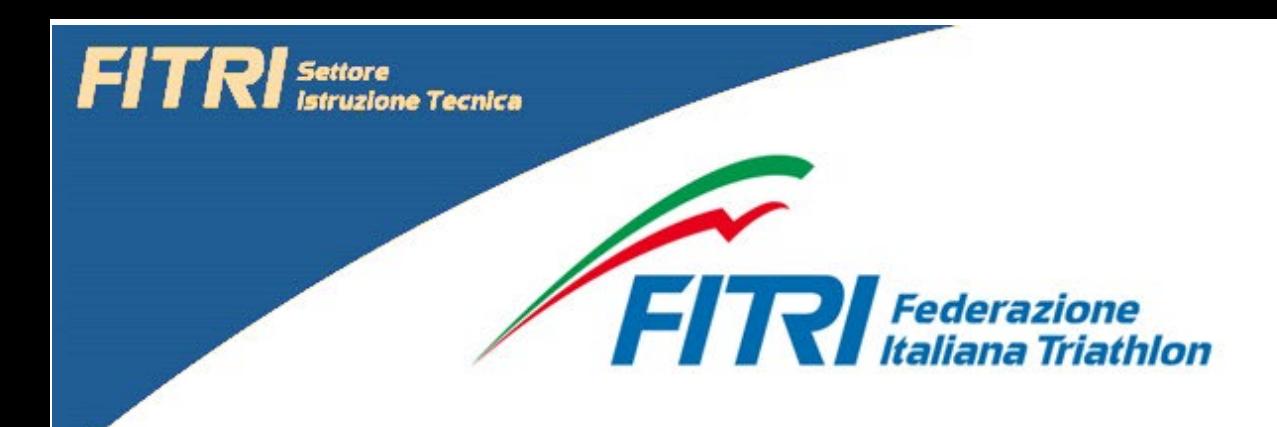

# **WWW.FORMAZIONEFITRI.IT**

## **Manuale utente**

1. Accesso alla piattaforma di iscrizione alle attività online

Gli utenti possono accedere alla piattaforma online di iscrizione tramite il seguente link:

www. Formazionefitri.it

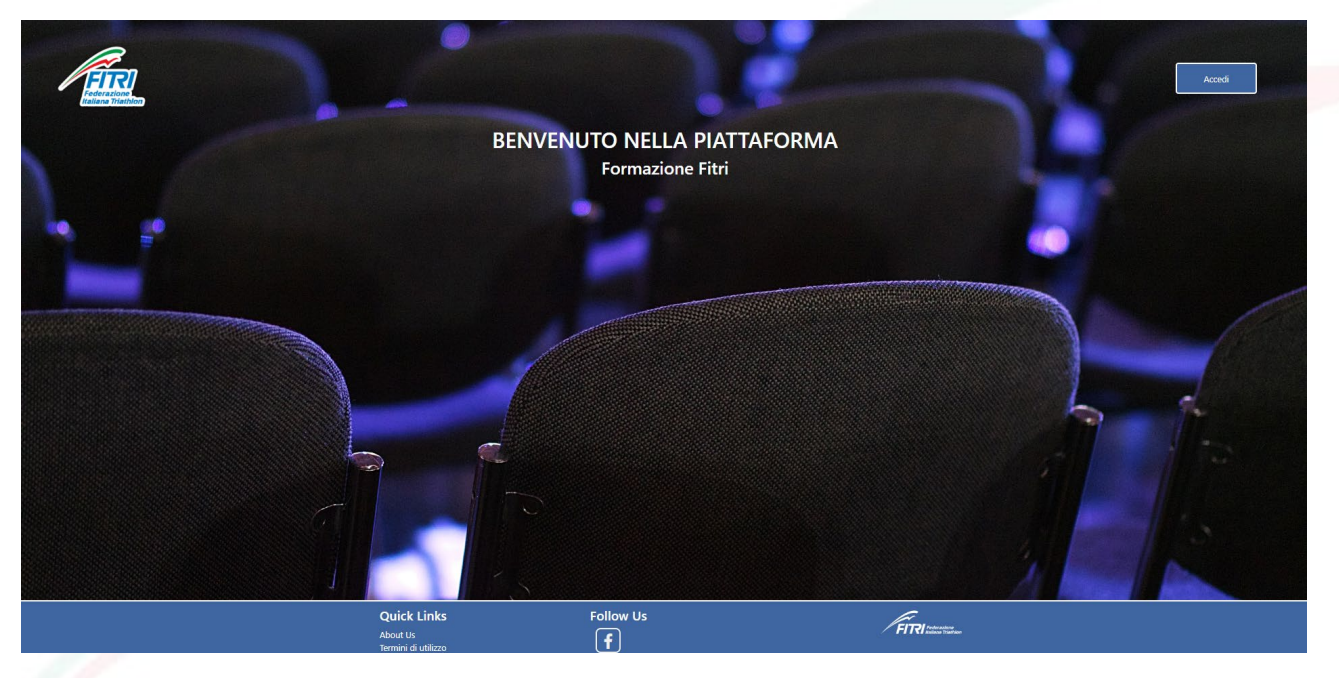

Tramite la Home page è possibile, cliccando sul pulsante Accedi, entrare nell'area dedicata alla registrazione o login della piattaforma. Al primo accesso apparirà l'informativa relativa ai Coockies.

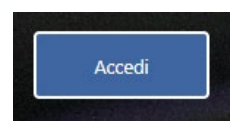

In relazione alla tipologia di attività da seguire, cliccare sul pulsante specifico.

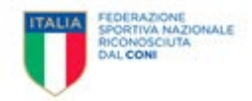

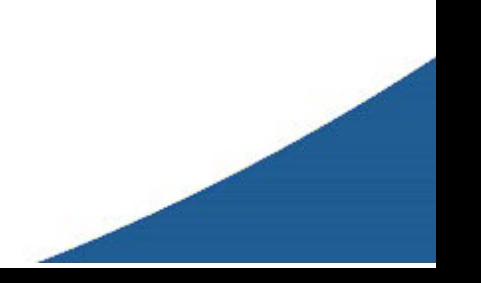

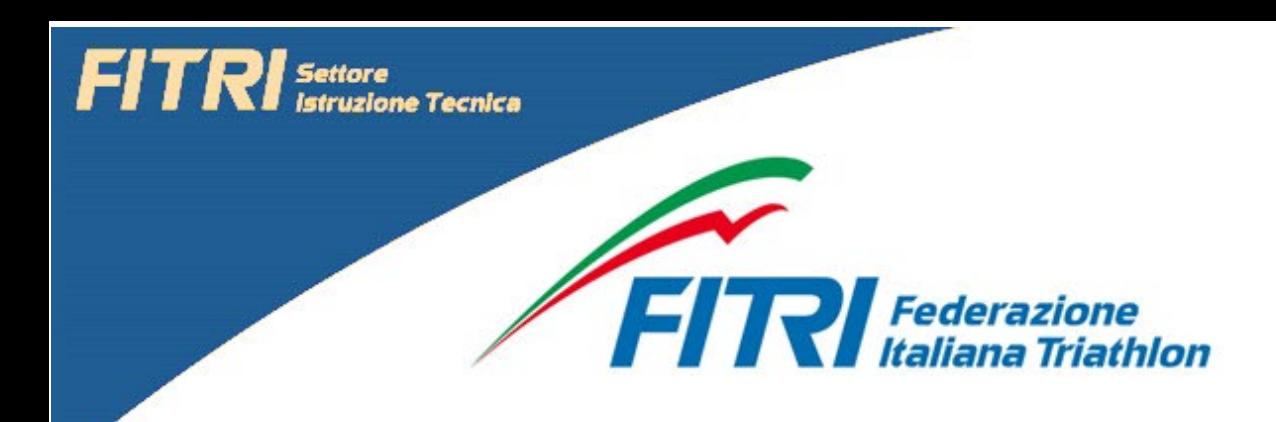

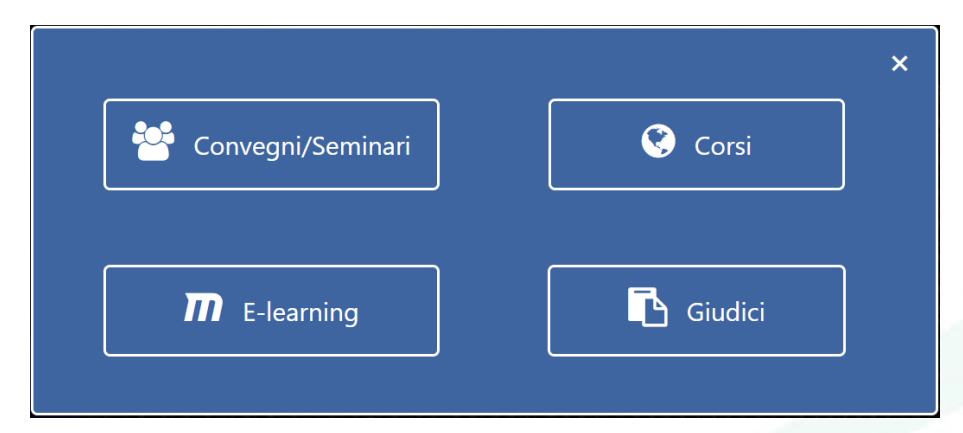

**Convegni/Seminari**: permette di accedere alla registrazione a tutte le attività codificate come "Convegni" o "Seminari"

**Corsi**: permette di accedere alla registrazione ai corsi programmati

**E-learning**: reinvio alla piattaforma E-Learning Moodle, per le attività che prevedono una sessione di esame online.

# **Procedure**

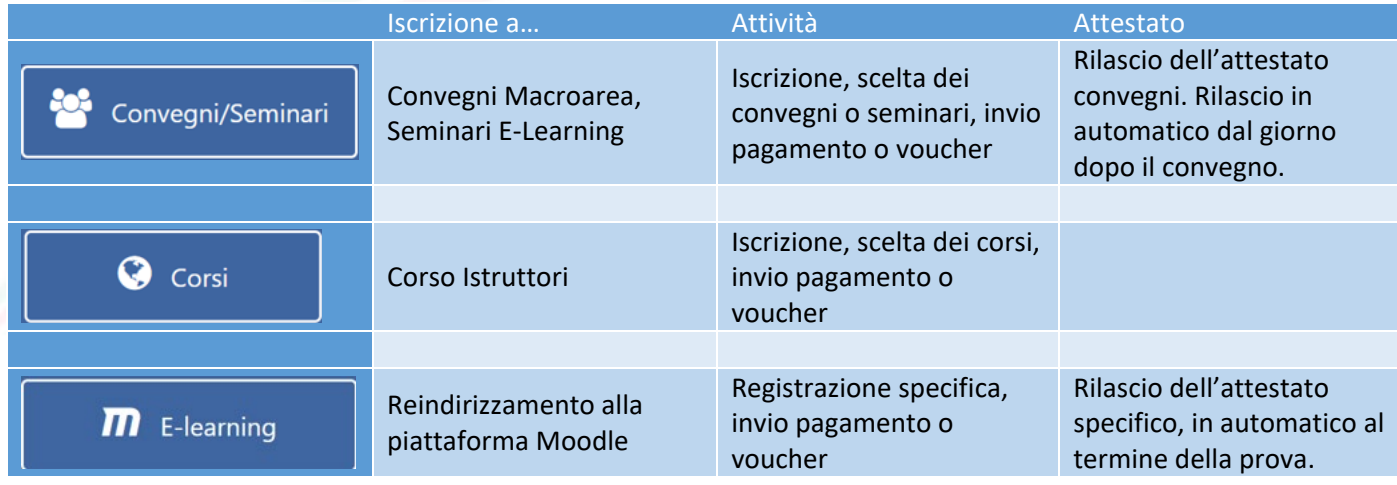

L'iscrizione al portale deve essere fatta una sola volta, quindi se si inizia l'attività online con un Convegno/Seminario, procedere con la relativa procedura di iscrizione; per un secondo accesso ad un Convegno/Seminario o ad un Corso, non è necessario procedere con una nuova iscrizione. In questo caso sarà necessario inserire le credenziali impostate (tessera, password).

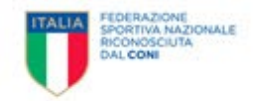

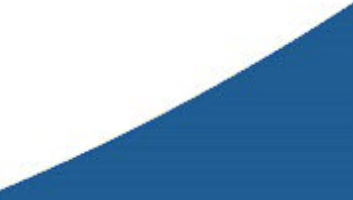

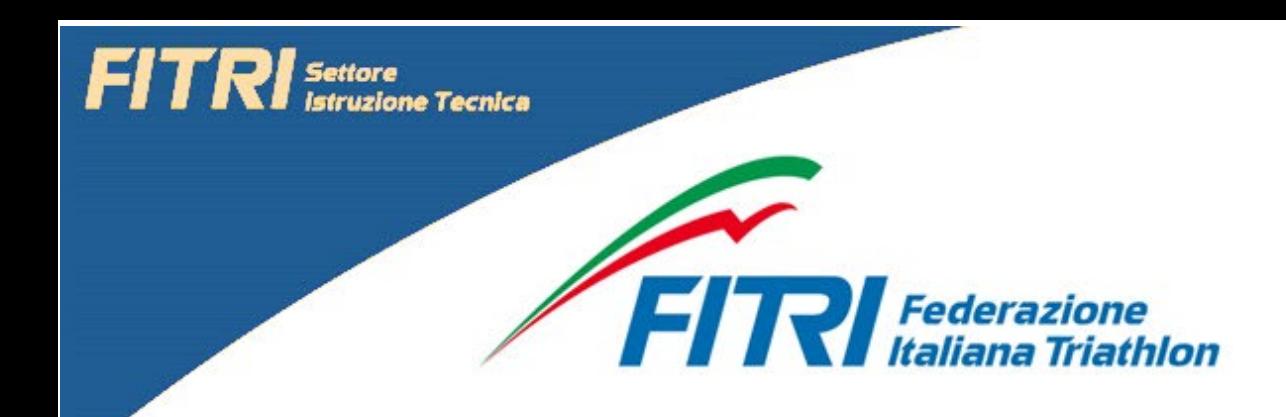

Per accedere alla piattaforma E-learning, occorre rivalidare l'accesso, seguendo le istruzioni fornite per tale piattaforma.

La procedura di iscrizione è uguale sia per i Convegni/Seminari che per i Corsi.

Di seguito viene illustrata la procedura relativa all'iscrizione ai Convegni/Seminari.

# **Iscrizione Convegni e Seminari**

Cliccando sul pulsante "Convegni/Seminari" si accede al pannello di accesso o registrazione.

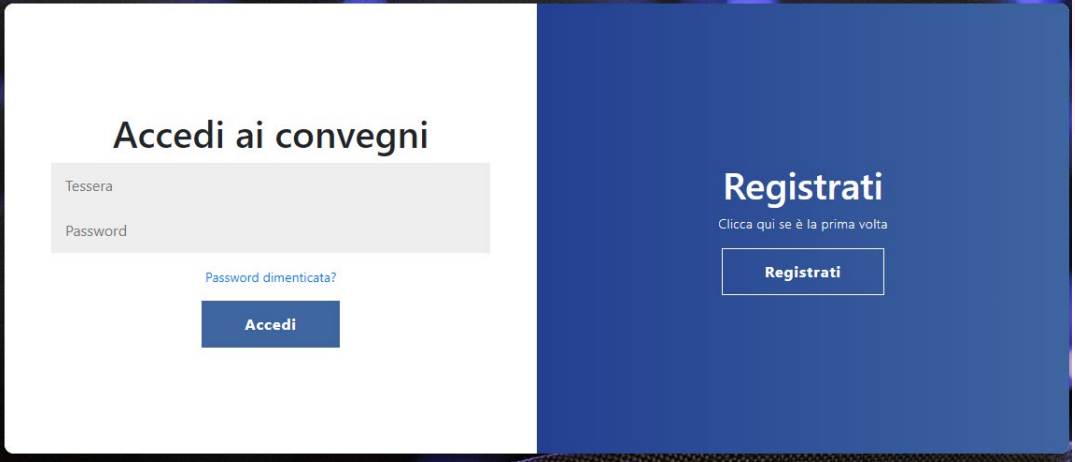

Al primo accesso, cliccare su Registrati

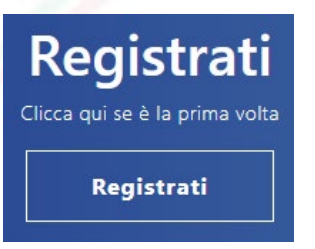

Procedere creando un Account.

Inserire nell'apposito campo il Numero di Tessera Federale e la E- Mail.

L'indirizzo E-Mail deve necessariamente coincidere con quello inserito nella piattaforma Tesseramento Fitri.

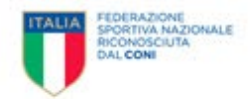

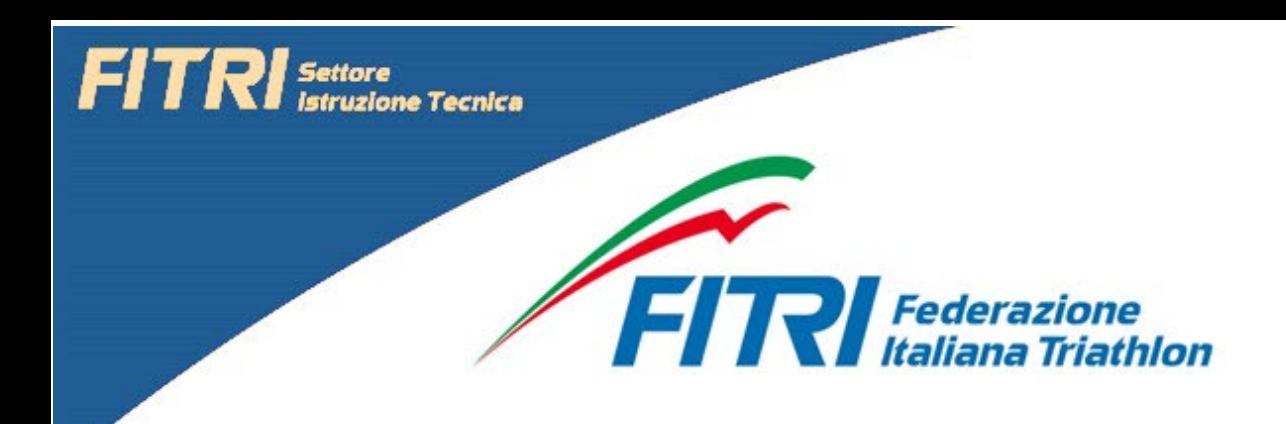

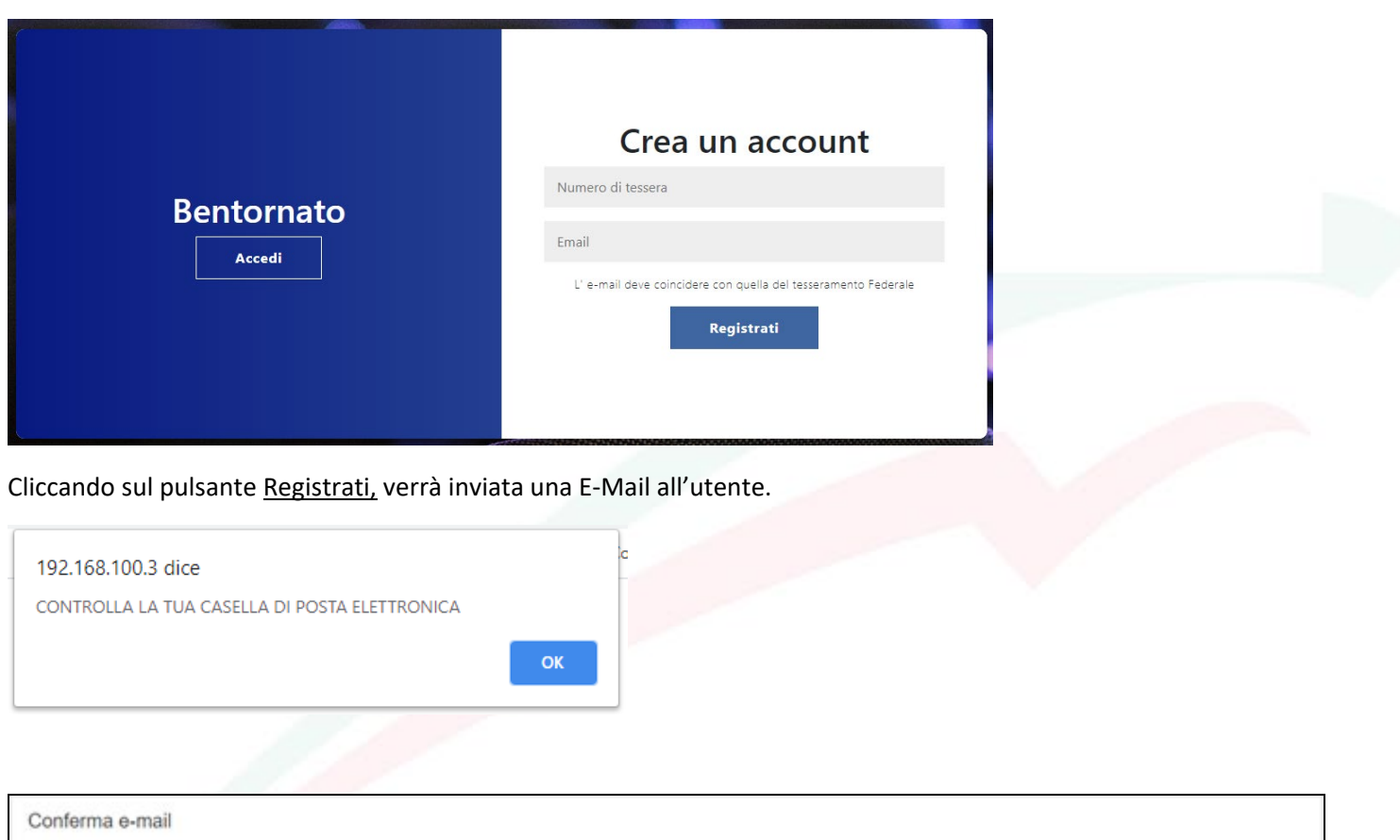

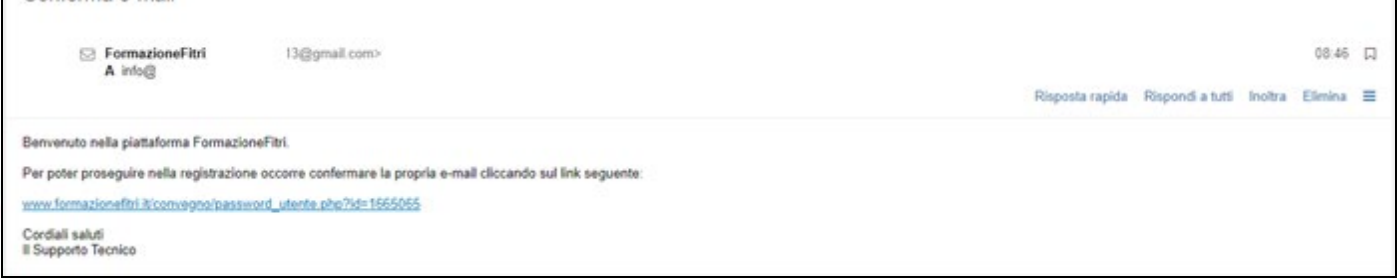

Cliccare sul link (testo azzurro).

L'utente viene reindirizzato sul pannello di validazione finale delle credenziali di accesso.

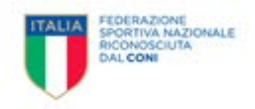

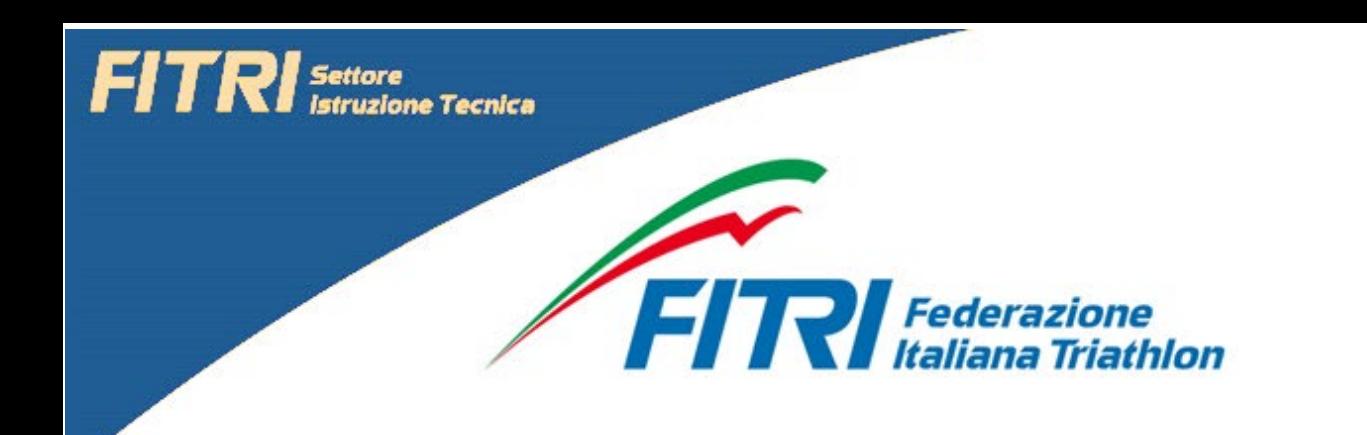

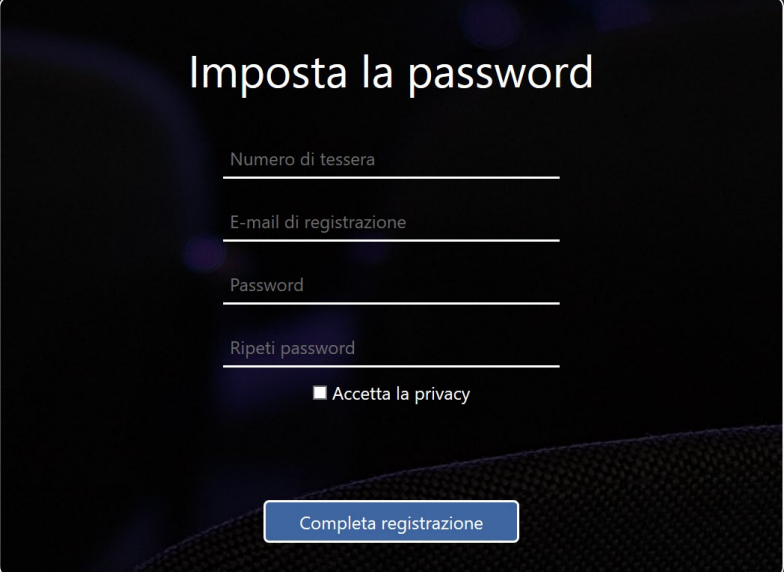

Impostare la password, seguendo le specifiche fornite.

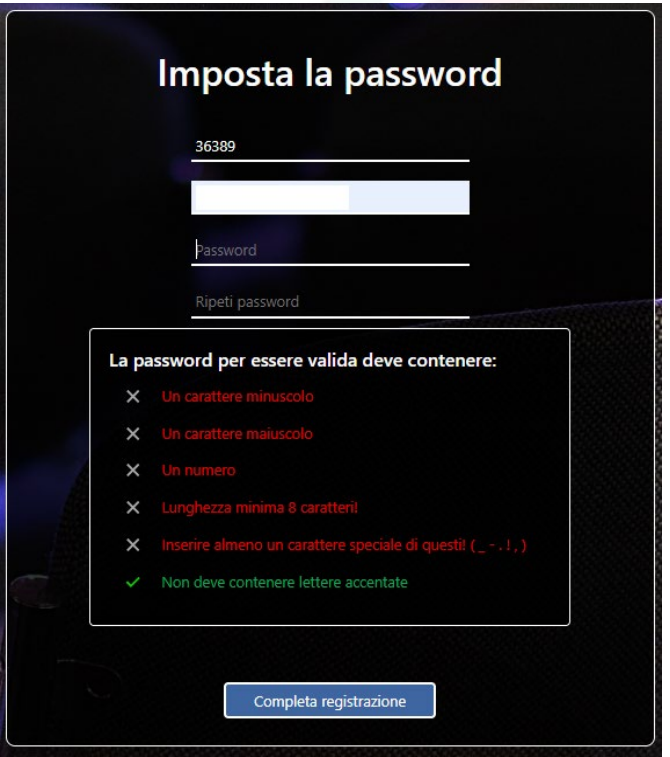

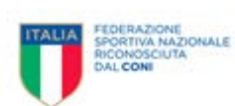

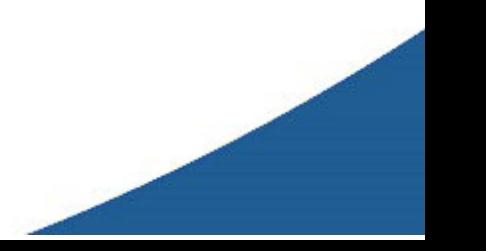

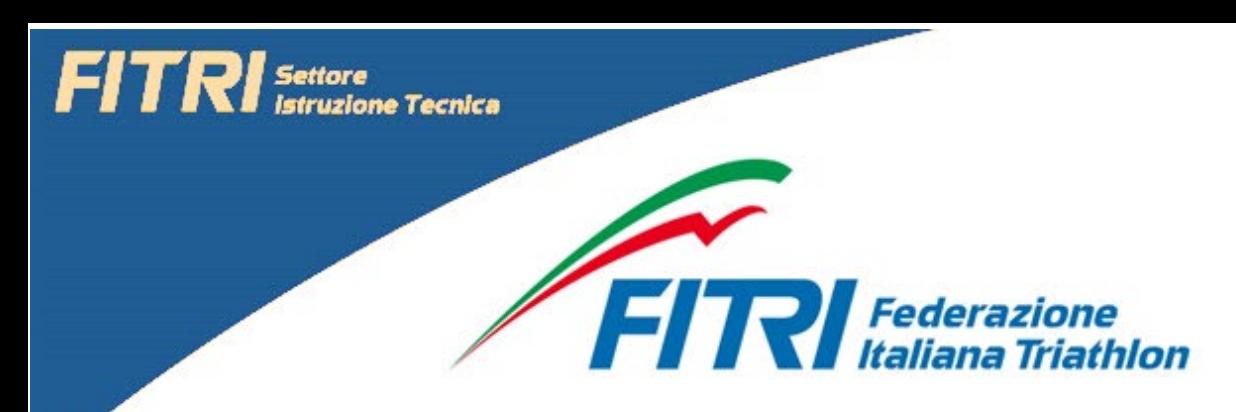

#### La password per essere valida deve contenere:

- Un carattere minuscolo
- Un carattere maiuscolo
- Un numero
- Lunghezza minima 8 caratteri!
- Inserire almeno un carattere speciale di questi! ( \_- , !, )
- Non deve contenere lettere accentate

#### Completare l'inserimento e la verifica della password.

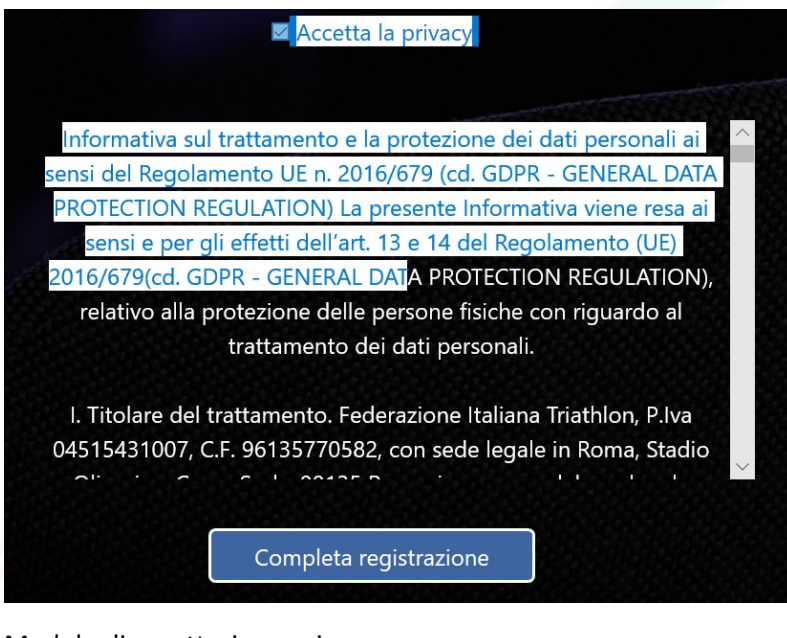

Modulo di accettazione privacy.

# Completa registrazione

Nel caso l'operazione di inserimento "Ripeti password" non andasse a buon fine, apparirà il seguente messaggio.

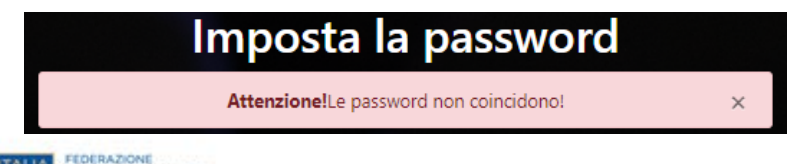

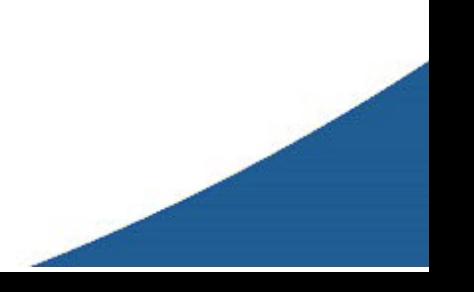

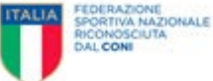

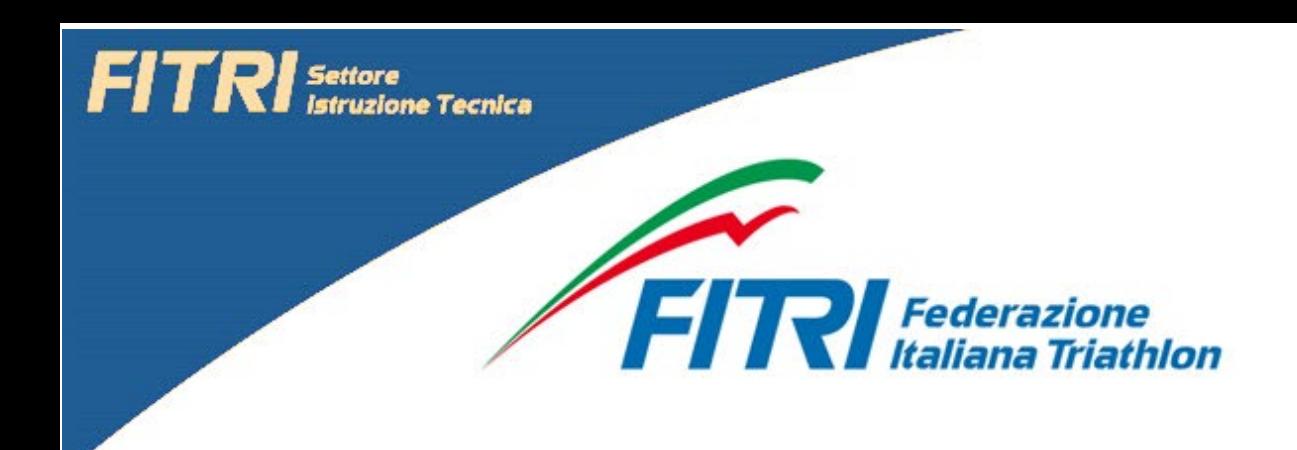

L'utente può accedere alla sezione Convegni.

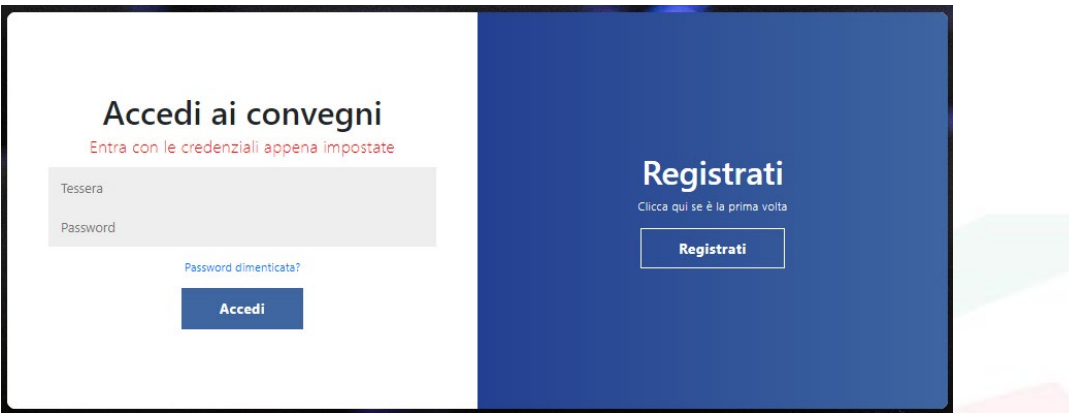

Inserire le credenziali. Comparirà l'informativa relativa alla privacy.

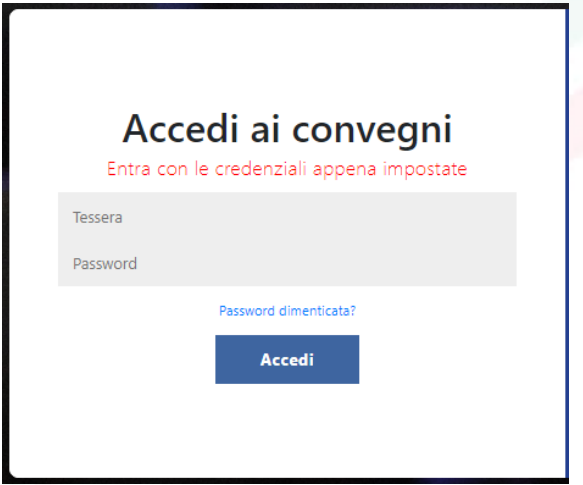

Dopo l'accesso, comparirà la pagina contenente l'elenco dei convegni disponibili, in base alla categoria tecnici di appartenenza.

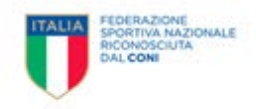

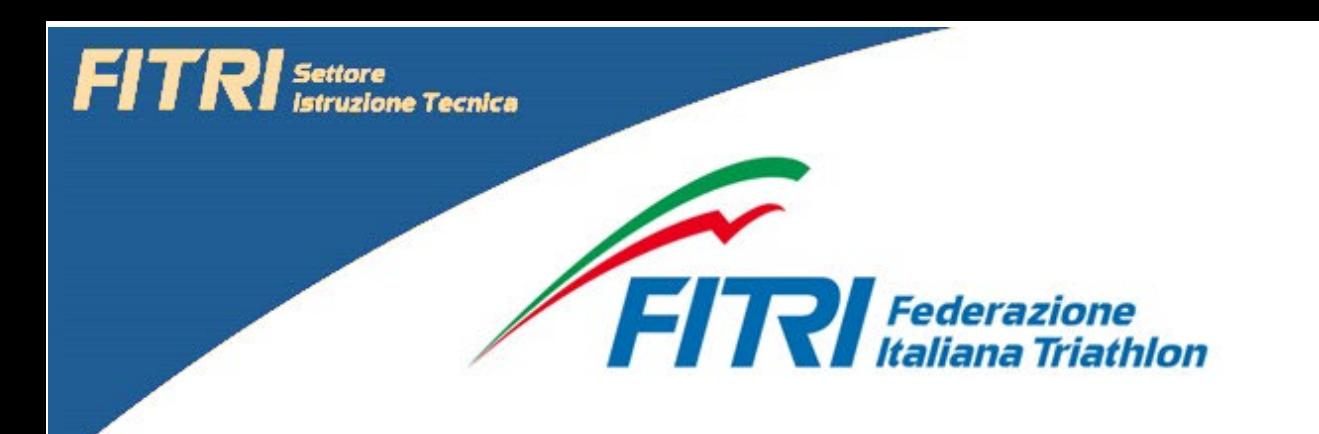

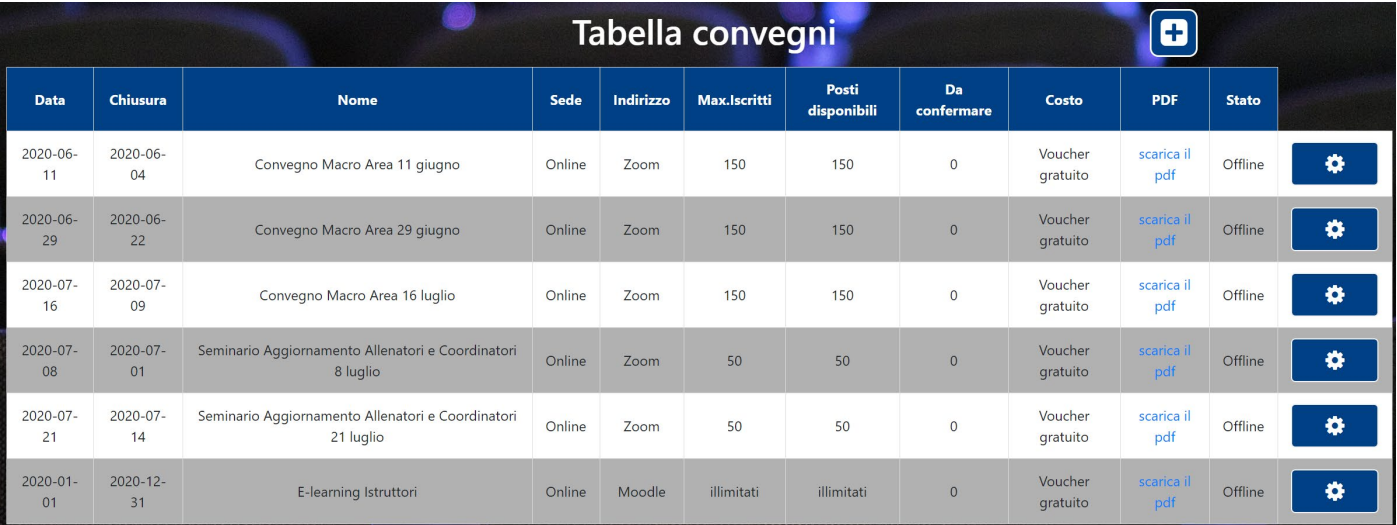

Scaricare il PDF contenente informazioni aggiuntive relative al Convegno/Seminario selezionato.

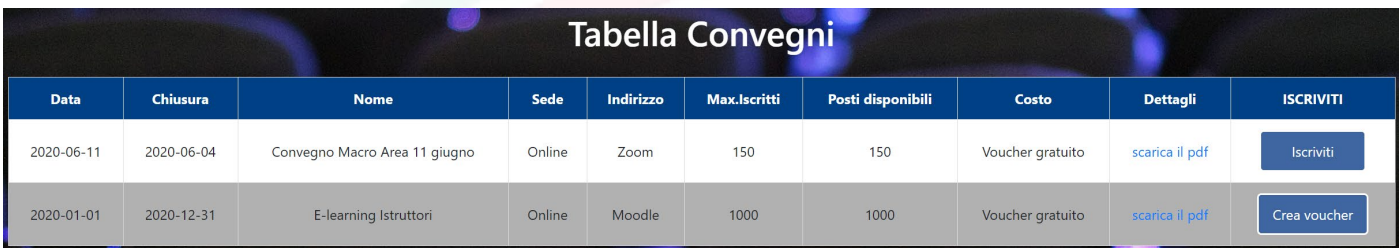

Se l'attività è a pagamento, allegare giustificativo del bonifico effettuato o digitare il numero di CRO. Altrimenti, se gratuita, allegare il Voucher precedentemente creato all'interno del portale (con la procedura sotto descritta).

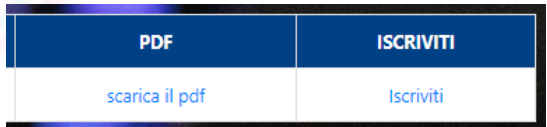

Procedere con l'scrizione al Convegno – Seminario prescelto.

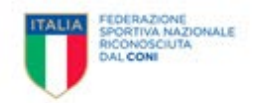

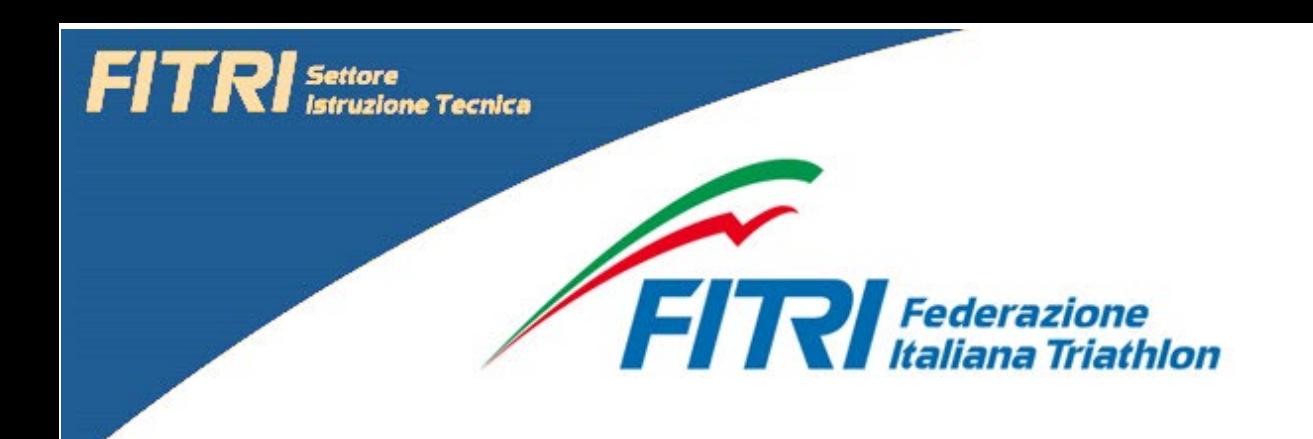

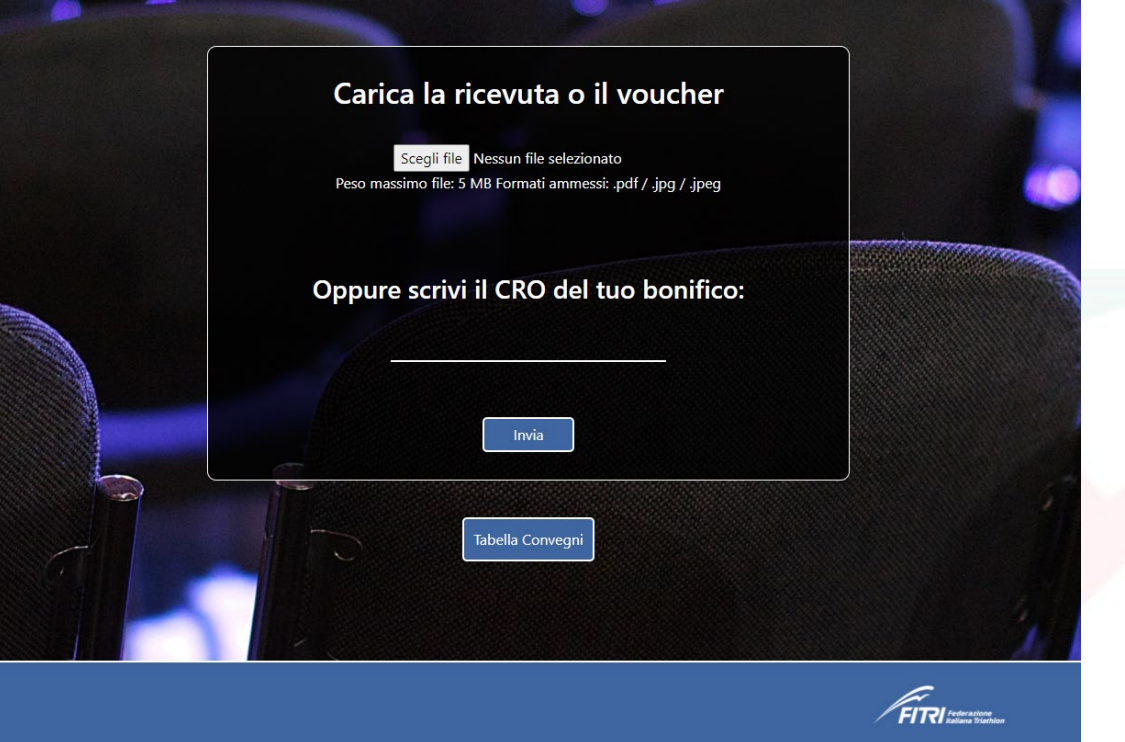

Solo nel caso il corso fosse gratuito, apparirebbe il pulsante CREA VOUCHER.

Crea Voucher. La procedura permette di creare un PDF personalizzato, riportante il nome e cognome del tecnico, il numero di tessera, il numero di crediti SIT relativi agli ultimi 2 anni.

Tale PDF, scaricato dal browser nell'area download, deve essere inviato al SIT tramite la procedura prevista (scegli file, Invia).

# **Attenzione**

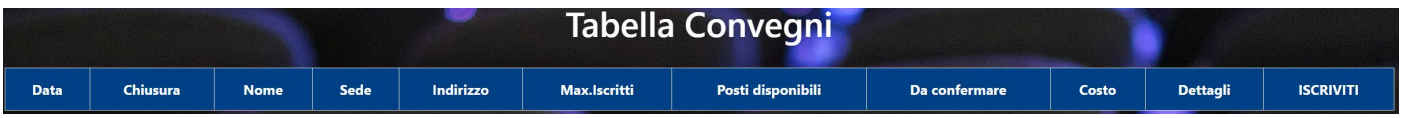

Nella colonna "da confermare" viene evidenziato il numero di preiscrizioni al corso. Se il numero qui presente supera il numero di posti disponibili, è altamente probabile che la segreteria del SIT NON confermi l'iscrizione al corso ai tecnici che risultano preiscritti dopo il superamento dei posti massimi disponibili. È conveniente quindi scegliere un corso che abbia il numero dei posti da confermare NON superiore al numero dei posti disponibili.

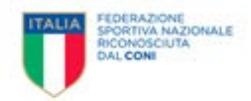

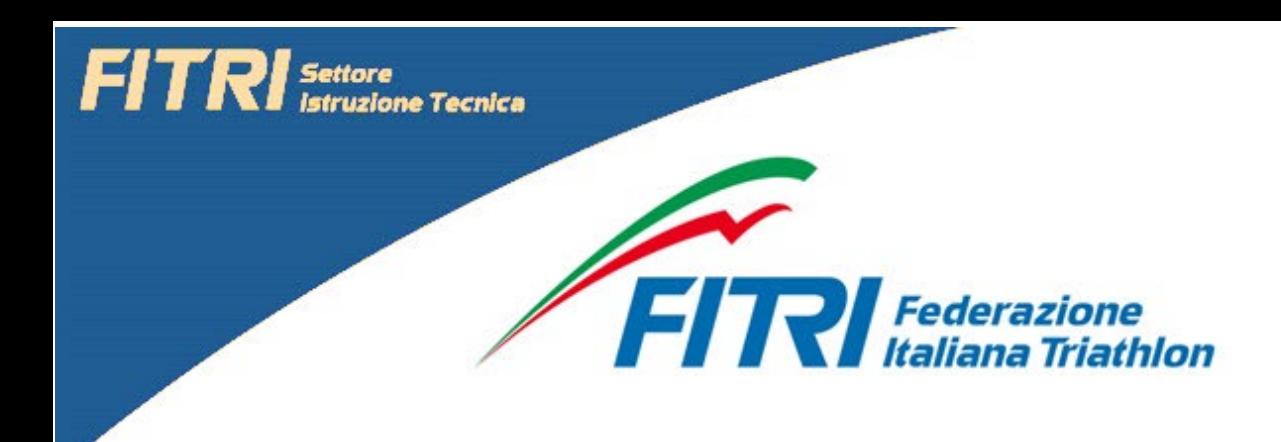

Confermare l'invio tramite l'apposito tasto.

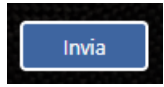

Il sistema conferma l'avvenuta ricezione del materiale inviato.

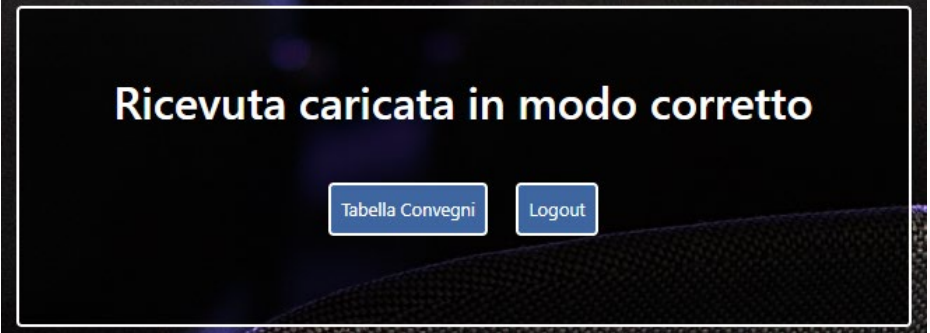

Accedendo alla Tabella Convegni, si potrà notare che il Campo ISCRIVITI evidenzia lo stato "In attesa".

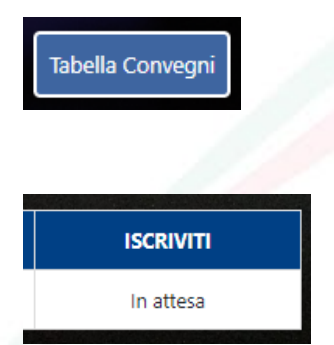

La Segreteria SIT deve approvare l'scrizione.

L'approvazione determina il cambiamento di stato in "Sei scritto" e contestualmente l'invio di una E-Mail all'utente.

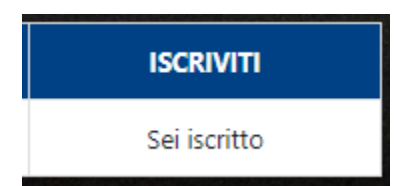

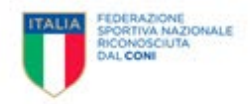

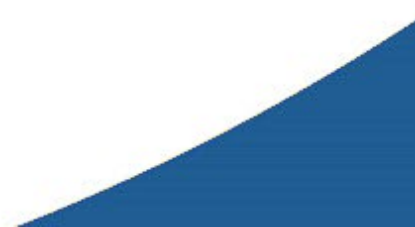

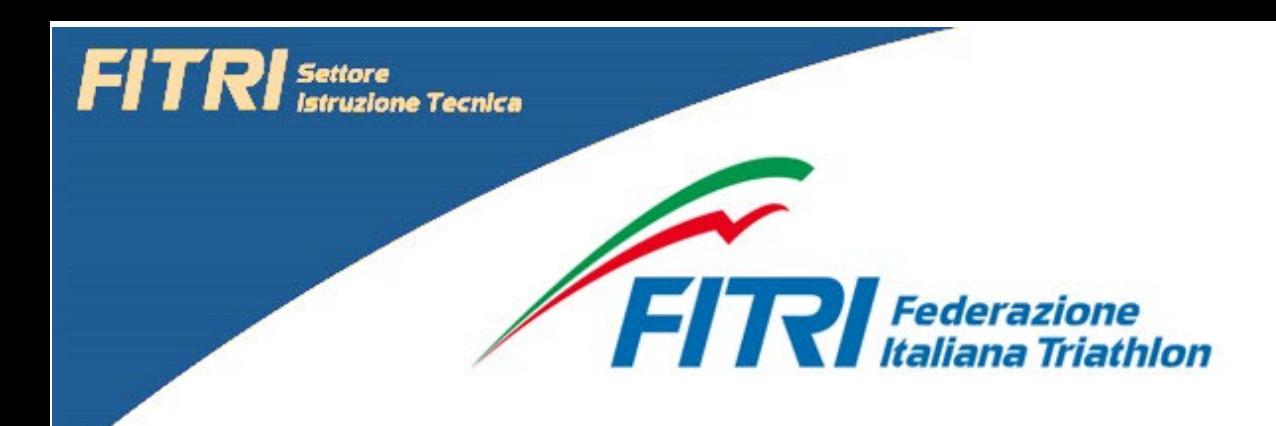

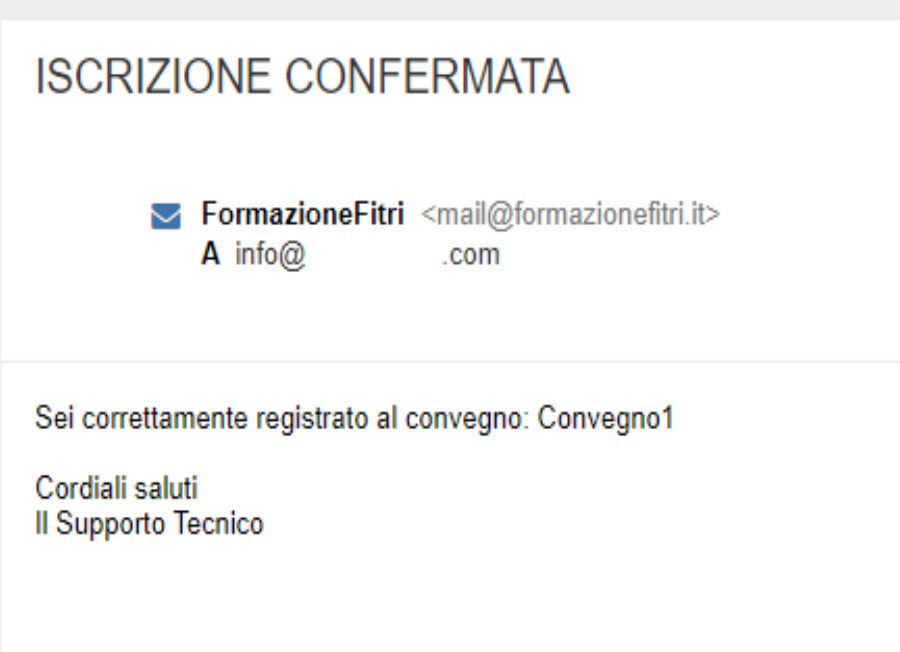

# **Stampa attestato del corso.**

Al completamento del corso, a partire dal giorno successivo, sarà possibile stampare l'attestato di partecipazione. Occorre rientrare nell'area riservata utilizzando le proprie credenziali, e cliccare sull'apposito pulsante in corrispondenza del corso frequentato.

L'attestato relativo alle attività di E-learning per istruttori e ai corsi per istruttori che utilizzano la piattaforma Elearning Moodle, verrà prodotto direttamente all'interno di questa piattaforma e solo al superamento del corso.

Se il corso online prevede anche o solo una sessione di video conferenza, il tecnico deve necessariamente predisporre una postazione di lavoro con il software ZOOM.

# **ZOOM**

La segreteria SIT invierà in prossimità del Corso o Convegno, una mail contenente un link e i parametri di collegamento ZOOM.

Di seguito il link per poter installare l'APP ZOOM prima di ricevere il link di collegamento.

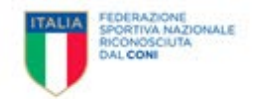

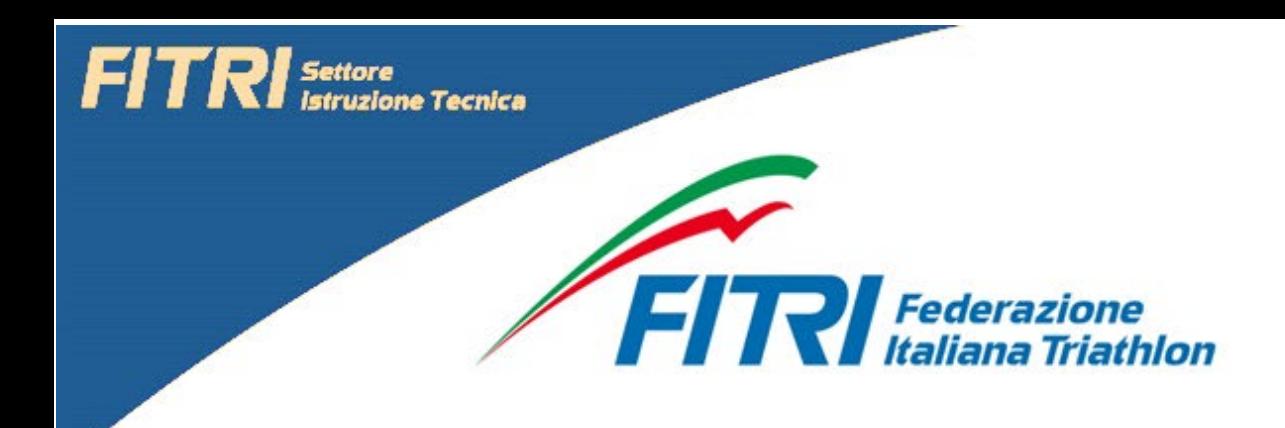

# [https://zoom.us/download#client\\_4meeting](https://zoom.us/download#client_4meeting)

È possibile utilizzare anche il browser web senza scaricare l'app. Di seguito il link utile

## <https://zoom.us/join>

In questo caso occorre disporre del Meeting ID e della password di collegamento, sempre forniti tramite mail dalla segreteria SIT.

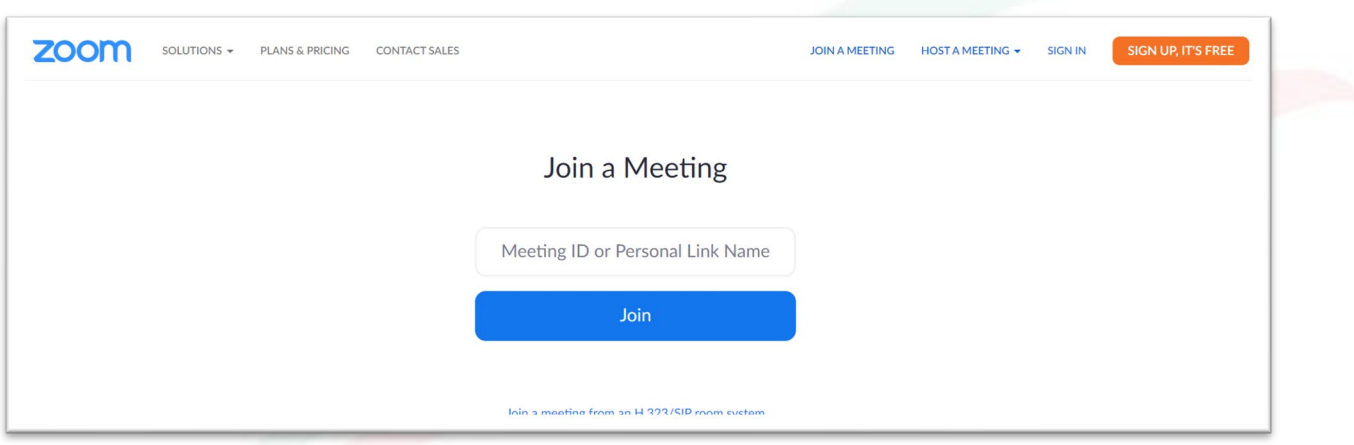

I parametri di collegamento varieranno ad ogni Corso/Seminario.

Di seguito alcuni link con delle video presentazioni relative all'uso dell'applicativo.

[https://www.youtube.com/embed/hIkCmbvAHQQ?rel=0&autoplay=1&cc\\_load\\_policy=1](https://www.youtube.com/embed/hIkCmbvAHQQ?rel=0&autoplay=1&cc_load_policy=1)

<https://zoom.us/livetraining>

# Regole principali di utilizzo

In una video conferenza molto partecipata, occorre ricordare alcuni regole di base:

- Non abilitare il microfono personale, salvo per porre domande, poi disabilitarlo nuovamente
- Non abilitare la telecamera, normalmente non serve. Nel caso si volesse interagire anche con la telecamera, abilitarla al momento

Non seguire queste due regole basilari, potrebbe portare ad avere rumori di sottofondo fastidiosi e un deprecamento della qualità della trasmissione.

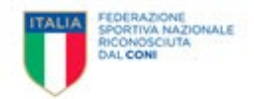

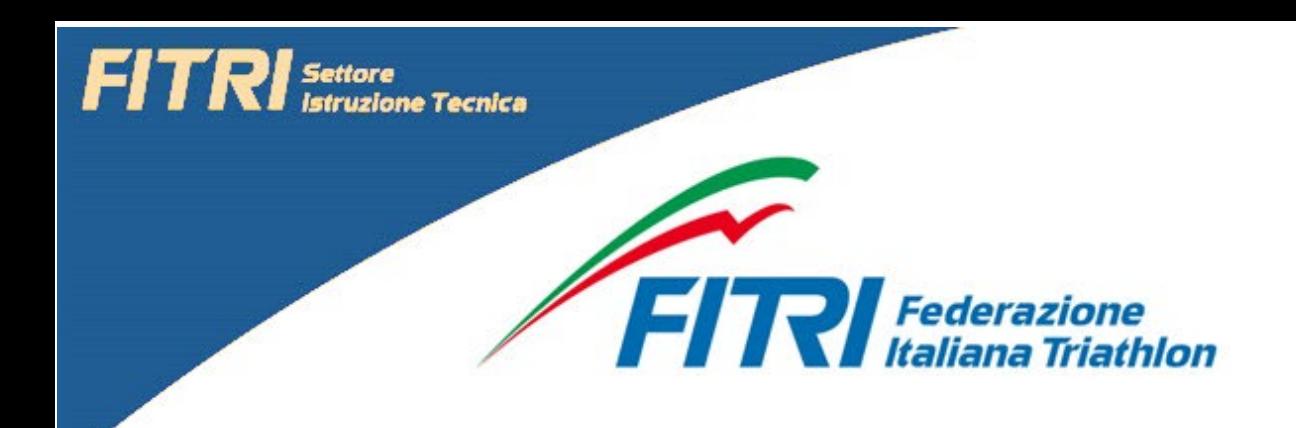

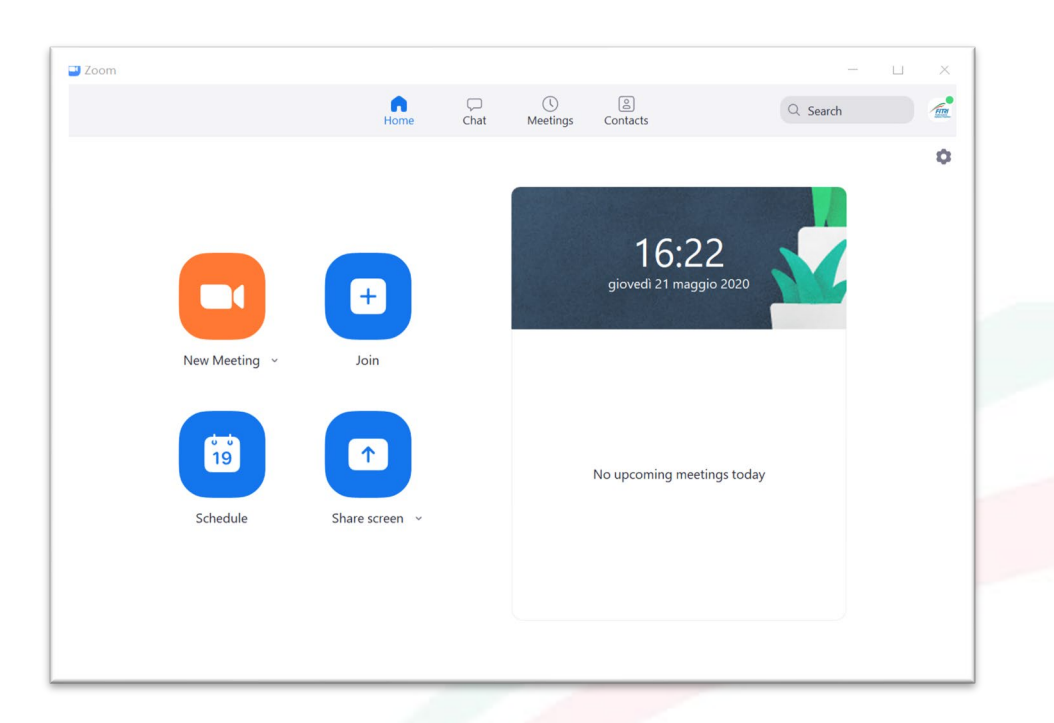

In alternativa al link fornita tramite Mail, cliccare su Join e inserire i parametri di collegamento forniti.

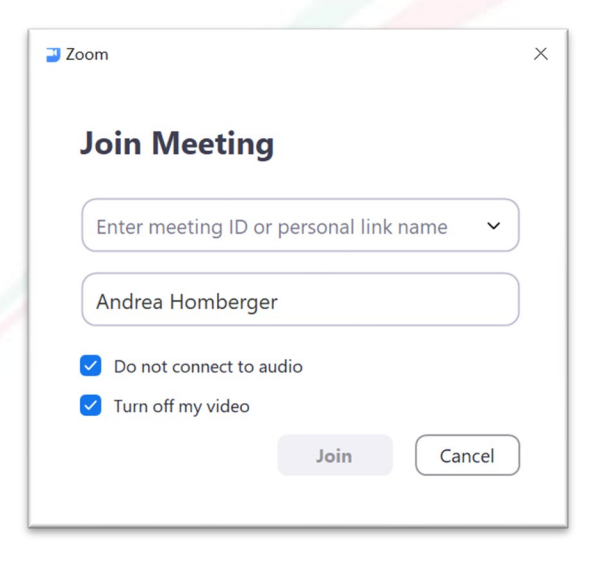

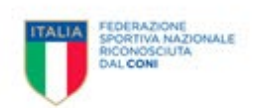

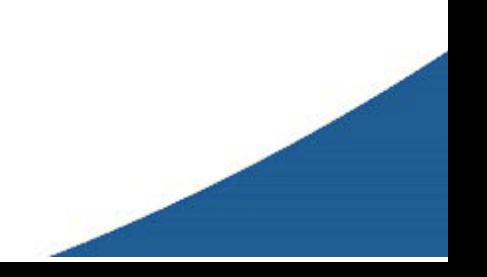

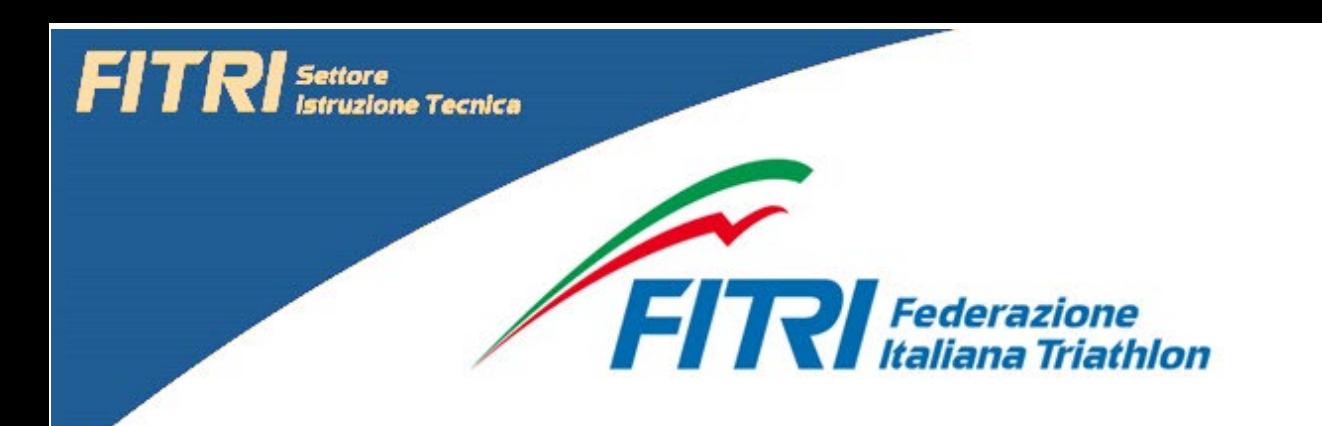

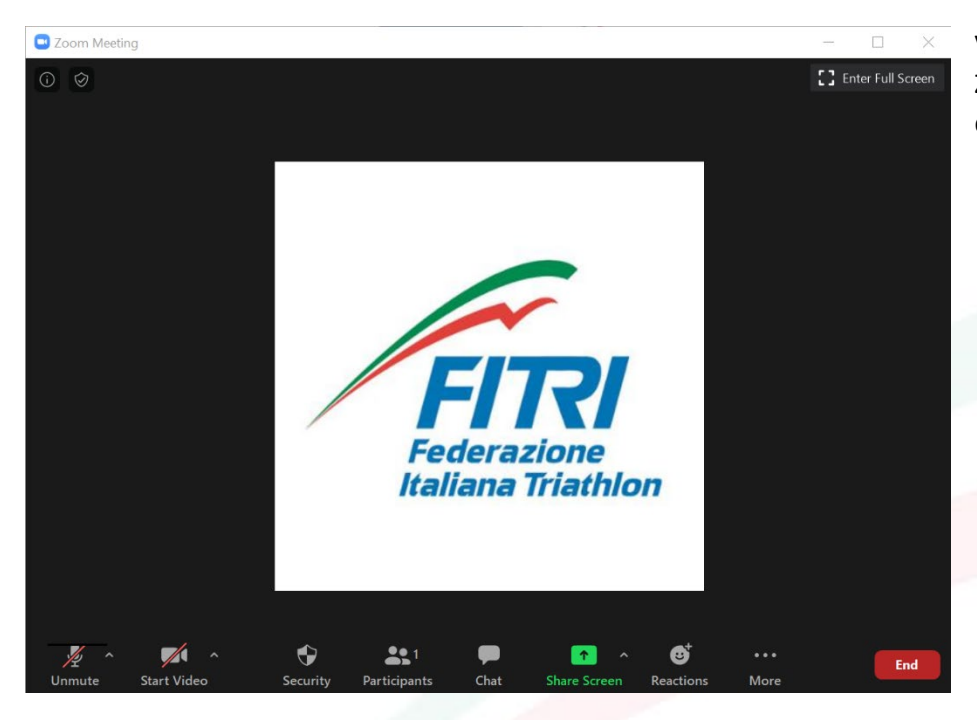

Videata principale del software ZOOM. In basso a sinistra i controlli del microfono e della telecamera.

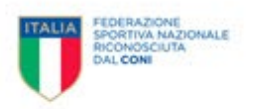

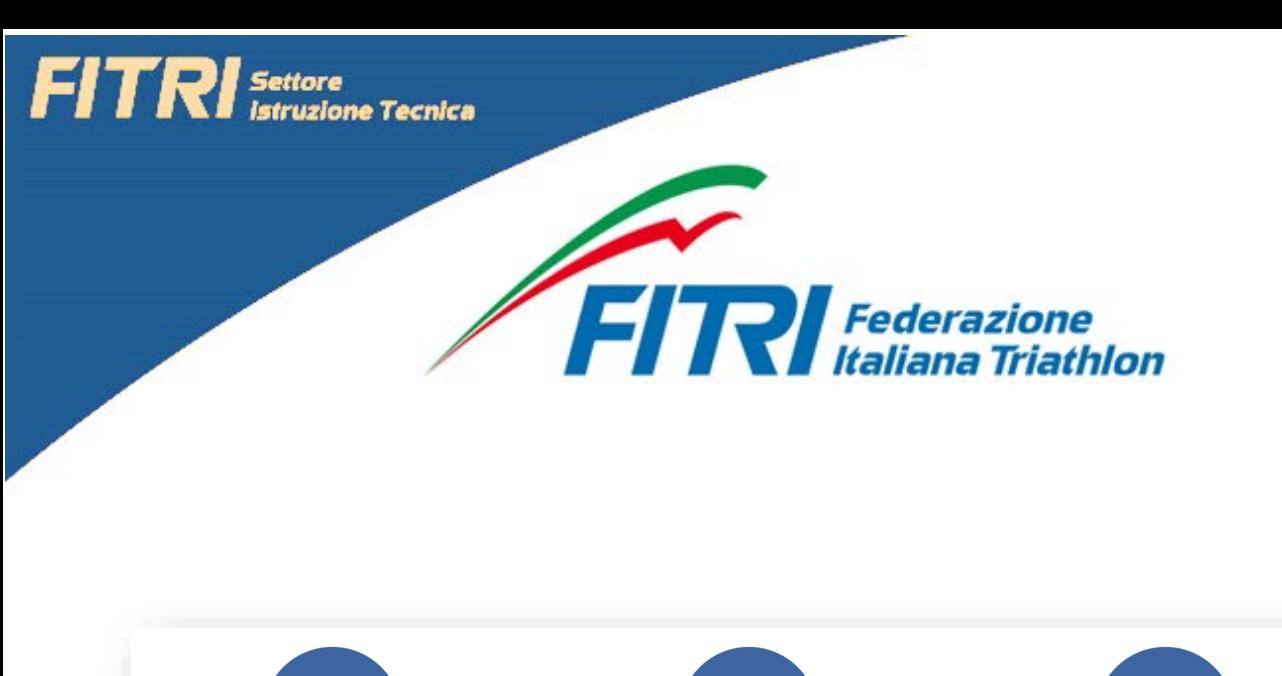

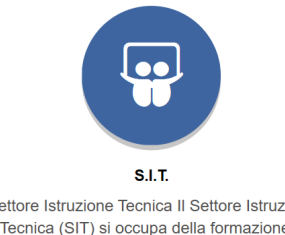

Settore Istruzione Tecnica II Settore Istruzione Tecnica (SIT) si occupa della formazione e dell'aggiornamento dei tecnici della Federazione Italiana Triathlon.

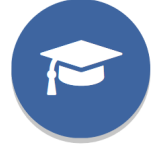

**GIUDICI DI GARA** Le attività di E-Learning relative al settore Giudici di Gara consentono di effettuare i corsi di aggiornamento annuali obbligatori per tutte le categorie di Giudici.

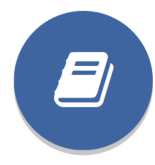

#### **DELEGATI TECNICI** Le attività di E-Learning relative al settore Delegati Tecnici consentono di effettuare i corsi di

aggiornamento annuali obbligatori.

# **Accesso alla piattaforma E-Learning**

La piattaforma permette di gestire seminari e corsi, includendo anche eventuali attività di verifica. Nella documentazione fornita per ciascun corso, viene evidenziata la tipologia di interazione alle attività didattiche, pertanto, la parte descrittiva che segue, è dedicata soltanto a chi sceglie una sessione formativa che prevede l'uso dell'E-learning.

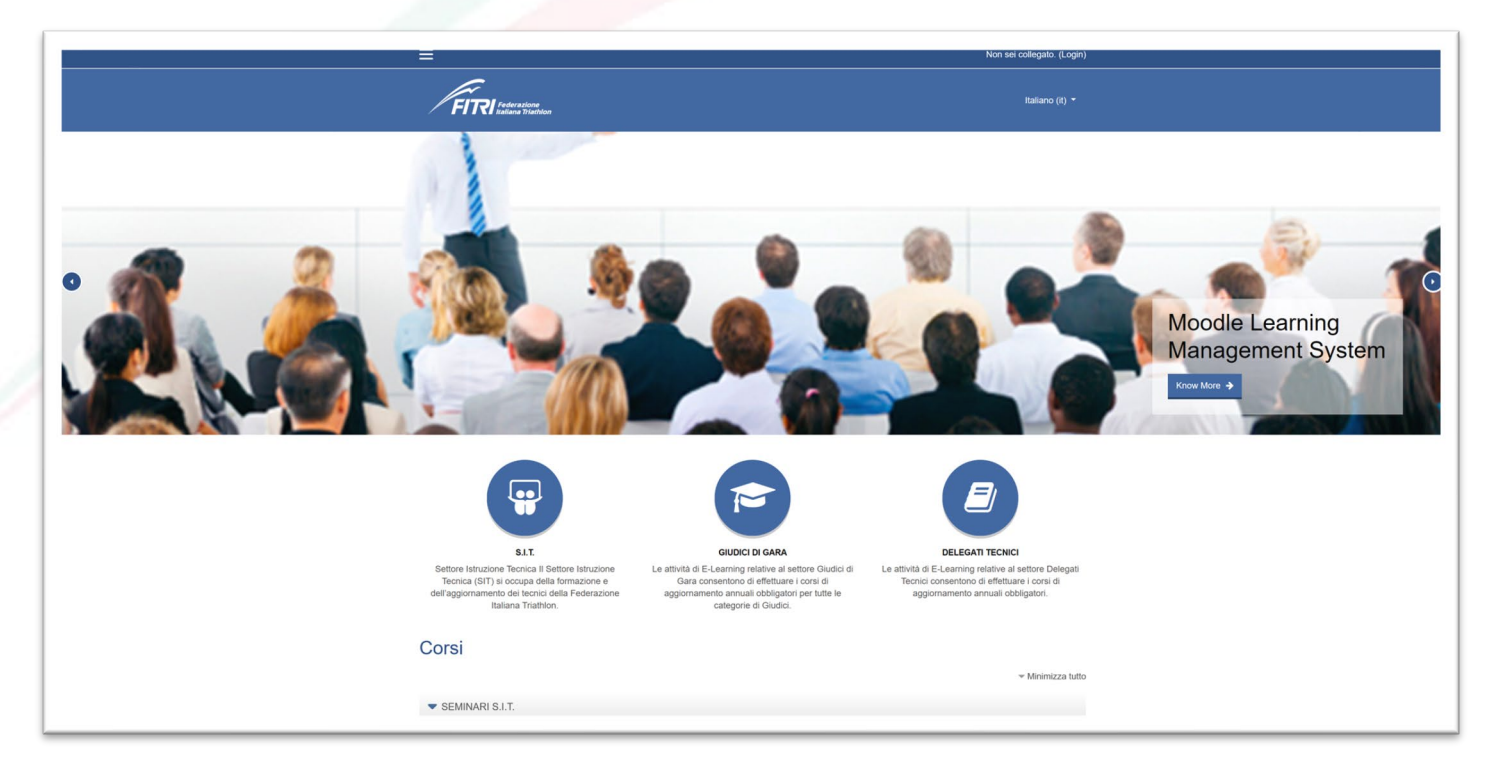

L'attività è suddivisa in Seminari e Corsi.

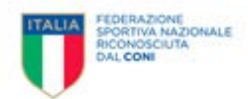

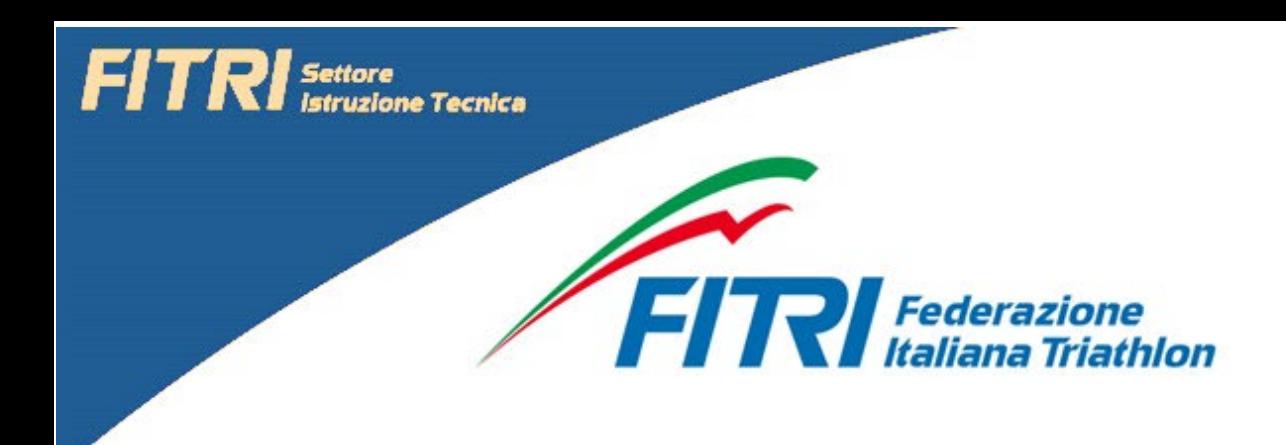

Attualmente sono attive le seguenti sezioni:

- Seminario E-Learning per Istruttori (suddiviso in titoli differenti)
- Corso per Allievi Istruttori
- Corso per Istruttori (riservato agli Allievi Istruttori)

La registrazione del Seminario per Istruttori e del Corso per Istruttori deve essere necessariamente effettuata tramite il portale descritto precedentemente.

Chi intende partecipare al Seminario, durante il periodo di gratuità, deve creare il voucher specifico nell'area di registrazione.

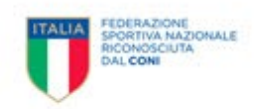